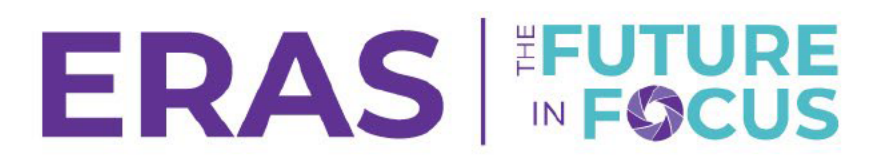

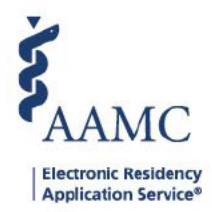

## How to Create a Detailed Export for Interview Data

This job aid shows users how to get a report that lists individual students along with their interview data using the Detailed Export Tool in DWS. Click here to access the previous version of the DWS Reports.

1. Once you are signed in to DWS, click the Exports tab.

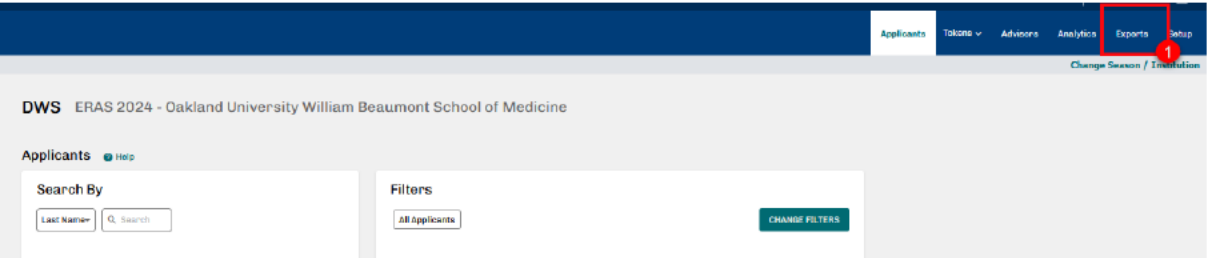

#### 2. Click Detailed Export dashboard.

a. This tool allows users to view their applicant, applicant and document, and applicant and program data and export to CSV

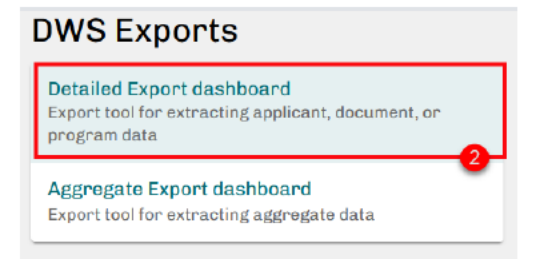

- 3. Select Applicant and Program from the data source drop-down list
	- a. then select a Season from the Applicant and Program Export, You can also filter for Senior/Prior Year and Applicant Status.
	- b. Keep the -Header-selections in your filters to retain the headers in your export.

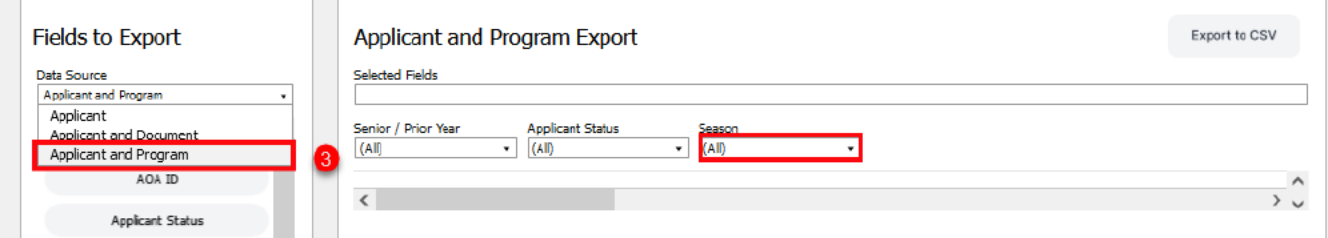

# ERAS FUTURE

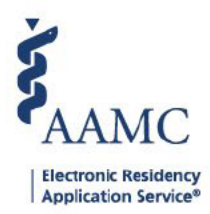

- 4. Select the following fields to include all interview data on the report:
	- a. Full Name
	- b. Program Specialty
	- c. Program Name
	- d. Interview Status
	- e. Interview Date
	- f. Interview Data Source
	- g. Or paste the following into the Selected Fields text box: Full Name/Program Specialty/Program Name/Interview Status/Interview Date/Interview Data Source/

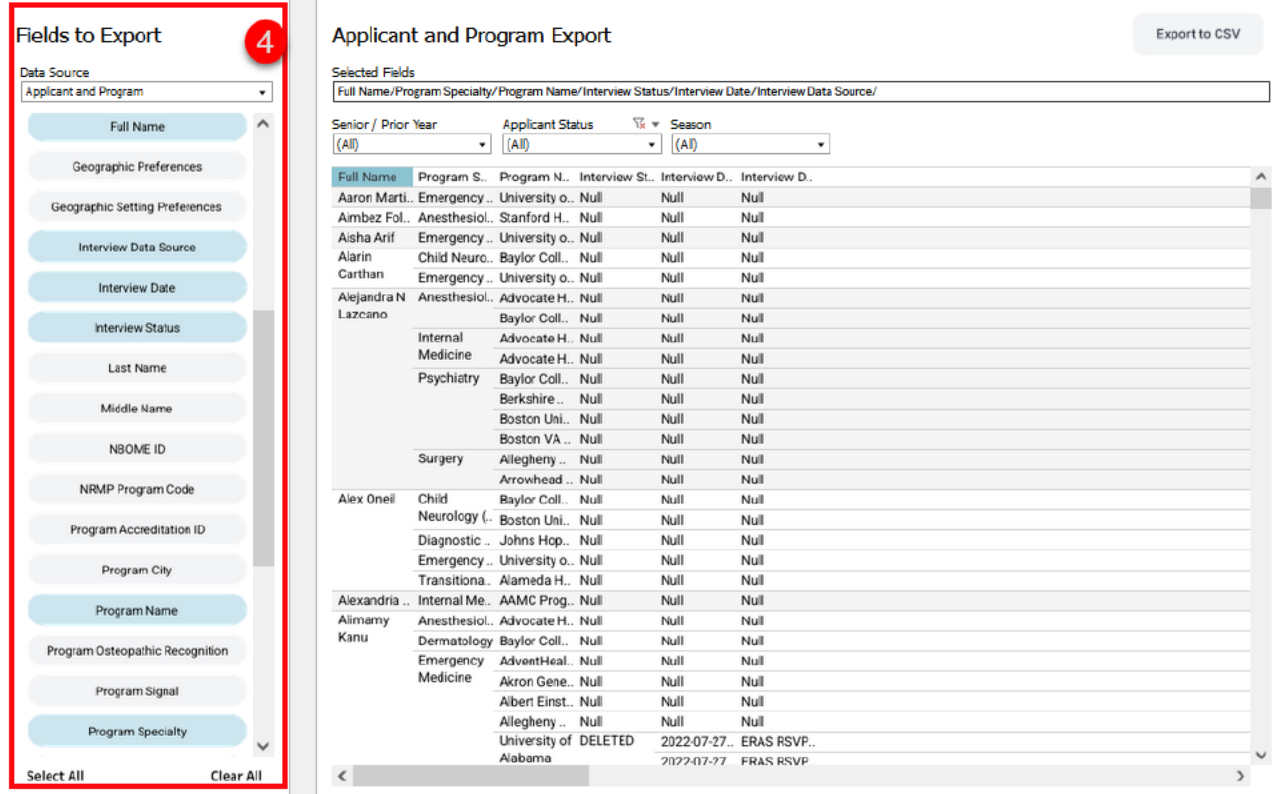

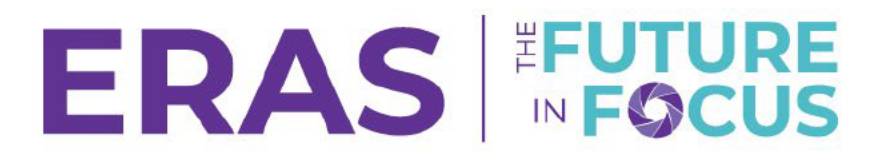

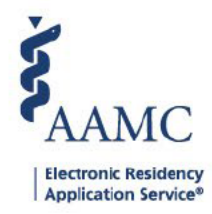

#### 5. Double check the correct information is selected by checking the Selected Fields

#### 6. Click Export to CSV

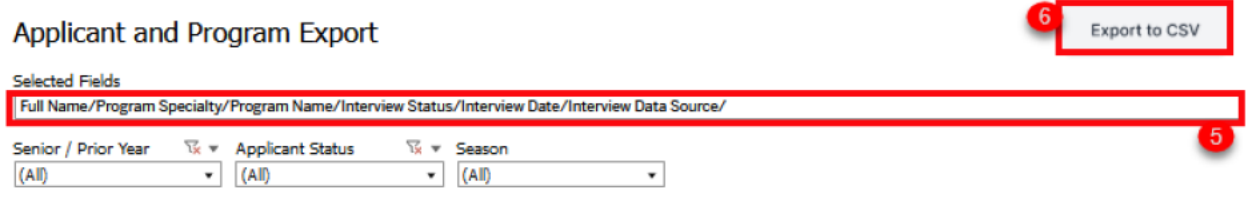

- 7. Select the **Program** sheet.
- 8. Select Excel or CSV as a format.
- 9. Click Download

### Applicant and Program Export

**Selected Fields** Full Name/Program Specialty/Program Name/Interview Status/Interview Date/Interview Data Source/ Senior / Prior Year ছে ▼ **Applicant Status** ড়ি <del>-</del> Season  $(AI)$ ۰  $(AII)$  $(AII)$  $\bar{\phantom{a}}$ ۰ Full Name Program S.. Program N.. Interview St.. Interview D.. Interview D.. Aaron Marti.. Emergency .. University o.. Null Null Null **Download Crosstab** Aimbez Fol.,  $\times$ Aisha Arif Alarin Select a sheet from this dashboard Carthan Alejandra N Lazcano ıШ ılı ılı ılı ıll Applicant No Data - Fir Document Program No Data - Cle... ∢  $\rightarrow$ **Select Format** ⊙ Excel  $\bigcirc$  CSV **Download** Alex Oneil iveurology (.. Boston Uni., Null Null Null Diagnostic .. Johns Hop.. Null Null Null

#### 10. The file will be exported to your computer.

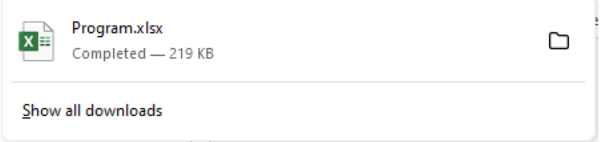